## **PASSO A PASSO PARA PREENCHIMENTO DOS FORMULÁRIOS DE ACOMPANHAMENTO DE DESEMPENHO**

1- Entrar no SIPAC→Portal Admin→ Aba Protocolo → Processos→ Adicionar novo Documento

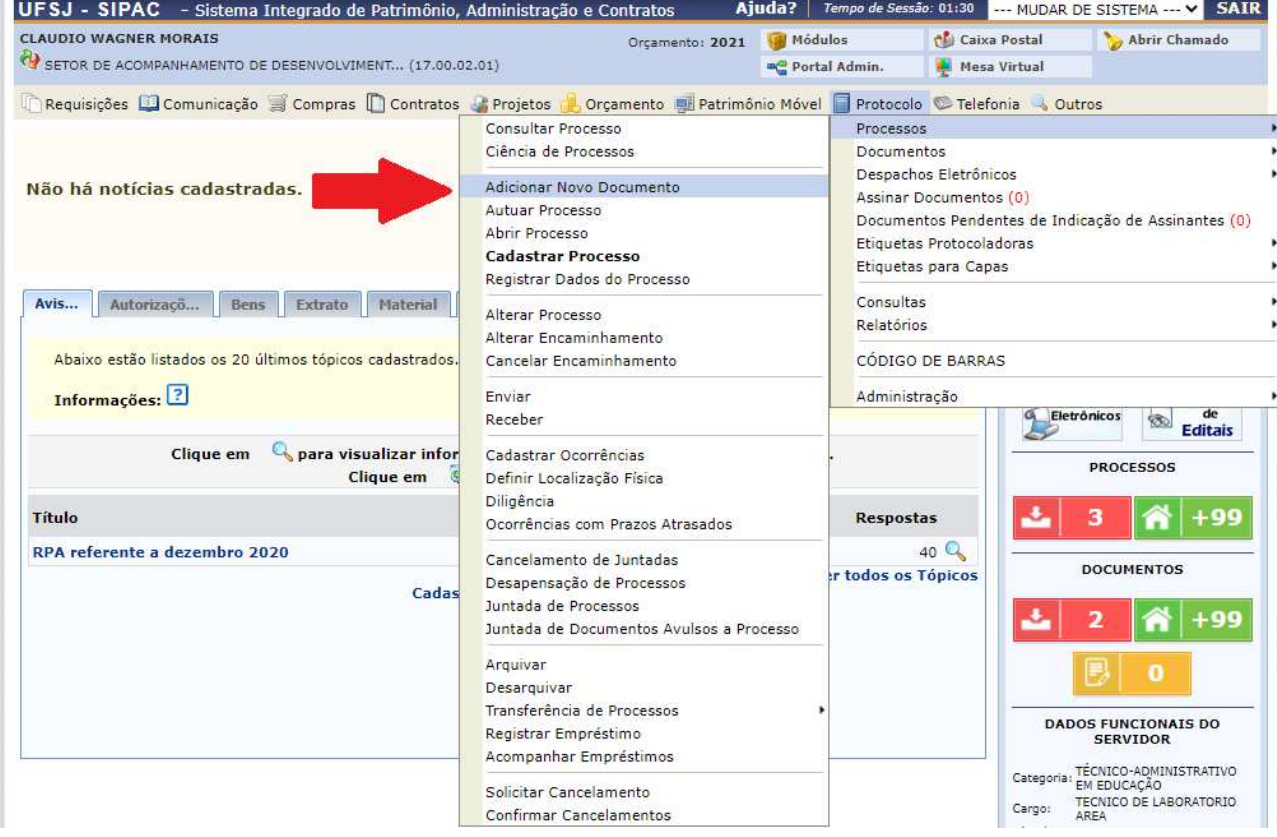

## 2- Localizar o processo desejado e clicar na seta verde (lado direito).

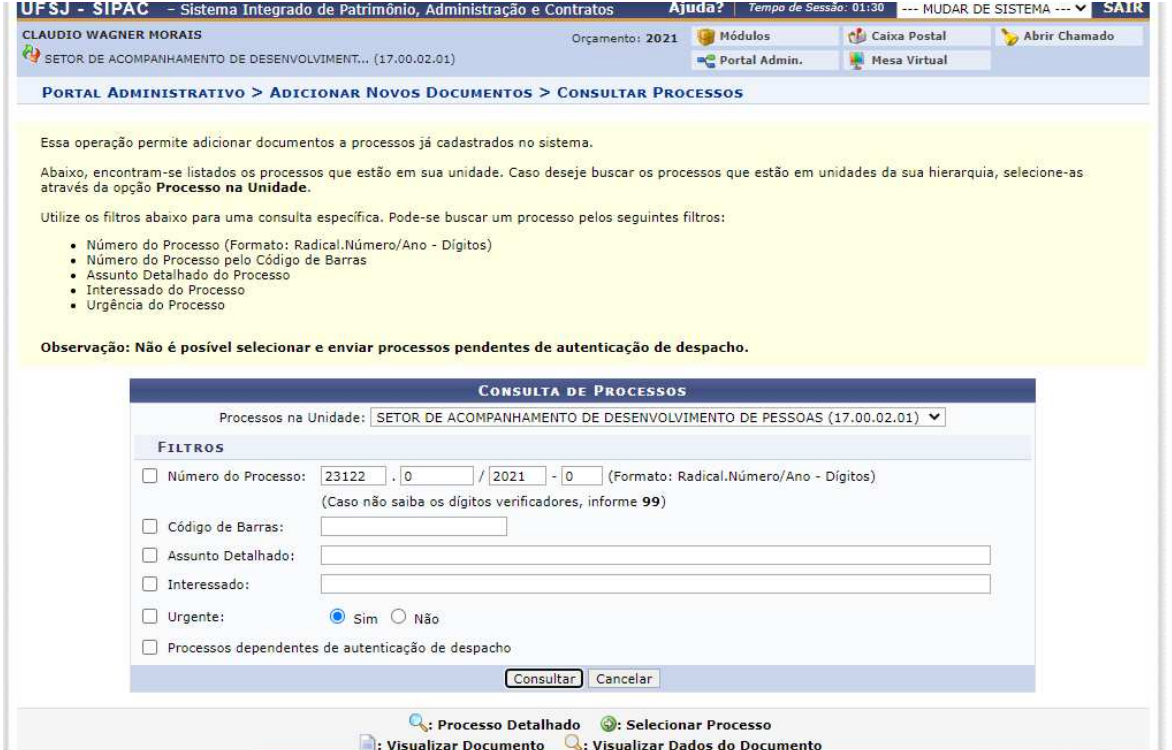

## Aparecerá a tela:

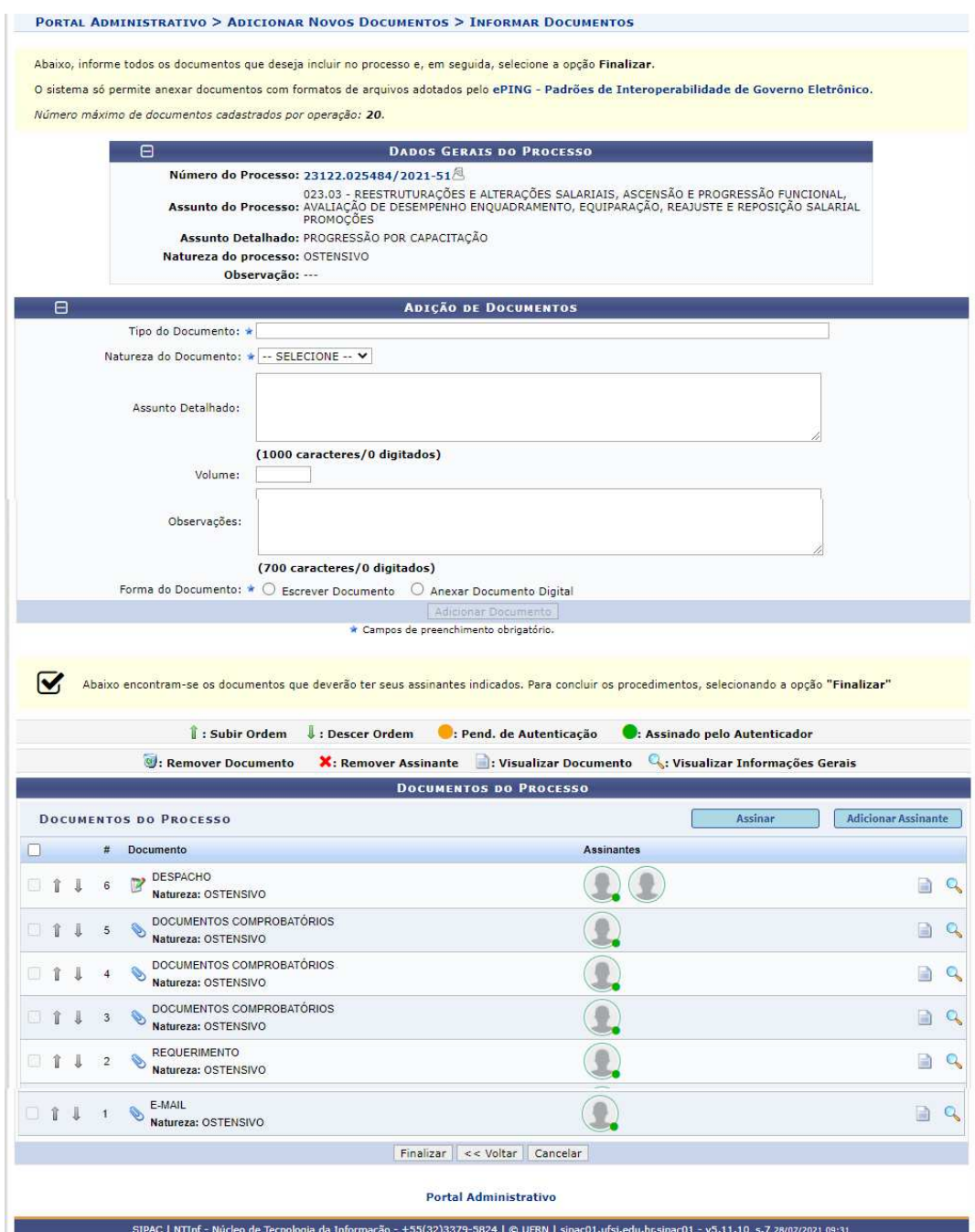

3. Deverão ser inseridas as seguintes informações:

a.Tipo do Documento: FORMULÁRIO ACOMPANHAMENTO DE DESEMPENHO OBS.:O tipo de documento dependerá da solicitação encaminhada pelo SESED

- b. Natureza do documento: RESTRITO
- c. Hipótese legal: INFORMAÇÃO PESSOAL
- d. Marcar Escrever documento e, posteriormente, carregar modelo
- 3. Abrirá o modelo a ser preenchido (em reunião formal entre chefia e avaliado)
- 4. Após preenchido, clique em adicionar documento
- 5. Adicionar servidor e chefia como assinantes. Assinar
- 6. Finalizar